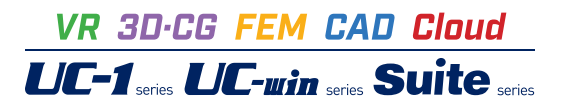

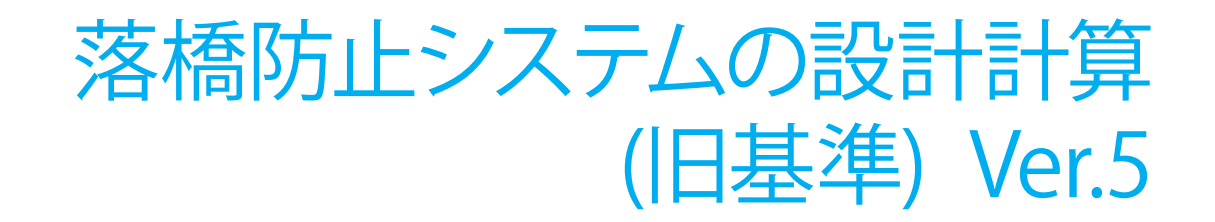

**Operation Guidance 操作ガイダンス**

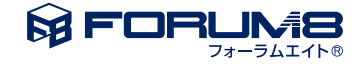

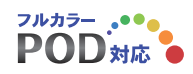

# 本書のご使用にあたって

本操作ガイダンスは、主に初めて本製品を利用する方を対象に操作の流れに沿って、操作、入力、処理方法 を説明したものです。

ご利用にあたって

ご使用製品のバージョンは、製品「ヘルプ」のバージョン情報よりご確認下さい。 本書は、表紙に掲載のバージョンにより、ご説明しています。 最新バージョンでない場合もございます。ご了承下さい。

本製品及び本書のご使用による貴社の金銭上の損害及び逸失利益または、第三者からのいかなる請求につ いても、弊社は、その責任を一切負いませんので、あらかじめご了承下さい。 製品のご使用については、「使用権許諾契約書」が設けられています。

※掲載されている各社名、各社製品名は一般に各社の登録商標または商標です。

©2022 FORUM8 Co., Ltd. All rights reserved.

目次

### 6 第1[章 製品概要](#page-5-0)

- 6 1 [プログラム概要](#page-5-0)
- 7 1-1 [機能および特長](#page-6-0)
- 8 2 [フローチャート](#page-7-0)

### 9 第2[章 操作ガイダンス](#page-8-0)

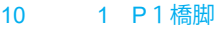

- 10 1-1 [新規入力](#page-9-0)
- 10 1-2 [基本条件](#page-9-0)
- 10 1-3 [桁かかり長](#page-9-0)
- 11 1-4 [縁端拡幅\(鉄筋コンクリートによる縁端拡幅\)](#page-10-0)
- 11 1-5 [落橋防止構造](#page-10-0)
- 11 1-6 [横変位拘束構造](#page-10-0)
- [12 2](#page-11-0) P2橋脚
- 12 2-1 [検討の追加](#page-11-0)
- 12 2-2 [基本条件](#page-11-0)
- 12 2-3 [桁かかり長](#page-11-0)
- 13 2-4 [縁端拡幅\(鋼製ブラケットによる縁端拡幅\)](#page-12-0)
- 13 2-5 [落橋防止構造](#page-12-0)
- 13 2-6 [横変位拘束構造](#page-12-0)
- 14 3 [事例集設計例](#page-13-0)
- 14 3-1 [検討の追加](#page-13-0)
- 14 3-2 [基本条件](#page-13-0)
- 14 3-3 [落橋防止構造](#page-13-0)
- 16 4 [青本設計例](#page-15-0)
- 16 4-1 [検討の追加](#page-15-0)
- 16 4-2 [基本条件](#page-15-0)
- 16 4-3 [桁かかり長](#page-15-0)
- 17 4-4 [落橋防止構造](#page-16-0)
- 19 5 [鋼製アングル](#page-18-0)
- 19 5-1 [検討の追加](#page-18-0)
- 19 5-2 [基本条件](#page-18-0)
- 19 5-3 [落橋防止構造](#page-18-0)
- 20 6 [繊維ロープ](#page-19-0)
- 20 6-1 [検討の追加](#page-19-0)
- 20 6-2 [基本条件](#page-19-0)
- 21 6-3 [落橋防止構造](#page-20-0)
- [21 7](#page-20-0) 基準値
- 22 7-1 [結果確認](#page-21-0)
- 22 7-2 [結果詳細](#page-21-0)
- 22 7-3 [計算書作成](#page-21-0)
- 23 8 [データ保存](#page-22-0)

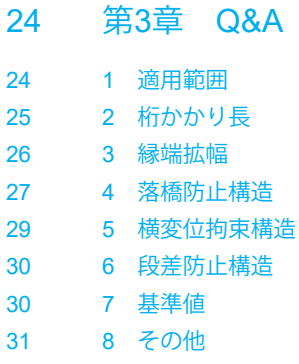

# <span id="page-5-0"></span>第1章 製品概要

## 1 プログラム概要

本プログラムは、落橋防止システムとして以下の照査に対応しています。

【桁かかり長】

橋の形式として、以下の照査に対応しています。

- ・直橋
- ・斜橋
- ・曲線橋

【縁端拡幅】

拡幅タイプとして、以下の照査に対応しています。

- ・鉄筋コンクリートによる縁端拡幅
- ・鋼製ブラケットによる縁端拡幅

【落橋防止構造】

落橋防止構造として、以下の照査に対応しています。

橋軸方向についての検討が可能です。

・下部工に鉄筋コンクリートによる突起を設けた構造(落橋防止壁)

・主桁同士をPCケーブルにより連結する構造(上部工は鋼I桁を想定)

・主桁と橋台胸壁をPCケーブルにより連結する構造(上部工は鋼I桁を想定)

・設計最大遊間量の算定

【横変位拘束構造】

横変位拘束構造として、以下の照査に対応しています。

直角方向についての検討が可能です。

・下部工に鉄筋コンクリートによる突起を設けた構造(変位制限壁)

・アンカーバー

なお、鋼製ブラケットによる横変位拘束構造及びブラケット本体の設計には対応しておりません。 本件につきましては、今後の検討課題とさせていただきたいと存じます。

【段差防止構造】 段差防止構造として、 ・コンクリート台座 の照査に対応しています。 鉛直方向の支圧に対して耐力による照査または応力度による検討が可能です。

### <span id="page-6-0"></span>1-1 機能および特長

【入力】

プログラムでは、検討ケースを複数登録することが可能になっており、1橋梁内の全支承線の設定を1つのデータファイル に収めることや、形状や使用材質を変更した複数の検討ケースを登録し、比較検討を行うといったことも可能となっていま す。

各照査項目(桁かかり長、縁端拡幅、落橋防止構造、横変位拘束構造)の照査は検討ケースごとに計算の有無を指定するこ とができ、メイン画面では各検討ケースにおけるこれら計算設定状況が一覧で確認できるようになっています。

また、照査に用いる材料データ等については、追加登録型の「基準値」データの入力項目が用意されており、登録することで 任意の材料使用が可能となっています。

【結果確認画面】

全検討ケースの照査判定結果(OK、NG)を一覧で確認できる「結果概要」と、1検討ケースごとに照査結果を確認できる 「結果詳細」を用意しており、照査結果が容易に把握できるようになっています。

【計算書出力】

各照査項目別に全検討ケースの照査結果を一括確認できる「結果一覧」と、検討ケースごとに照査内容を詳細に確認できる 「結果詳細」の出力を用意しています。

### 【連携機能】

「震度算出(支承設計)」の設計データファイル(\*.F3W)より、落橋防止システムの必要性や設計に用いるデータを連携す ることができます。

「震度算出 (支承設計) 」ー 「橋脚の設計」ー 「落橋防止システムの設計計算」では、既存の震度連携プロジェクトファイル (\*.F3W)を介して相互の設計に必要なデータを連携することができます。

・橋脚はり設計用の支承位置,反力

- ・橋脚はり設計用の横変位拘束構造からの荷重
- ・落橋防止システム全体系データ生成
- ・落橋防止システムの必要性の判定
- ・落橋防止システムの計算条件

本機能を使用するには、下記のバージョン以降の製品を使用する必要があります。

- ・「震度算出(支承設計) Ver.8」(8.4.0)
- ・「橋脚の設計 Ver.11」(11.0.0)
- ・「落橋防止システムの設計計算 Ver.4」(4.0.0)
- ・「UC-1 Engineer' Suite 震度算出(支承設計)」(1.0.0)
- ・「UC-1 Engineer' Suite 橋脚の設計」(1.0.0)
- ・「UC-1 Engineer' Suite 落橋防止システムの設計計算」(1.0.0)

## <span id="page-7-0"></span>2 フローチャート

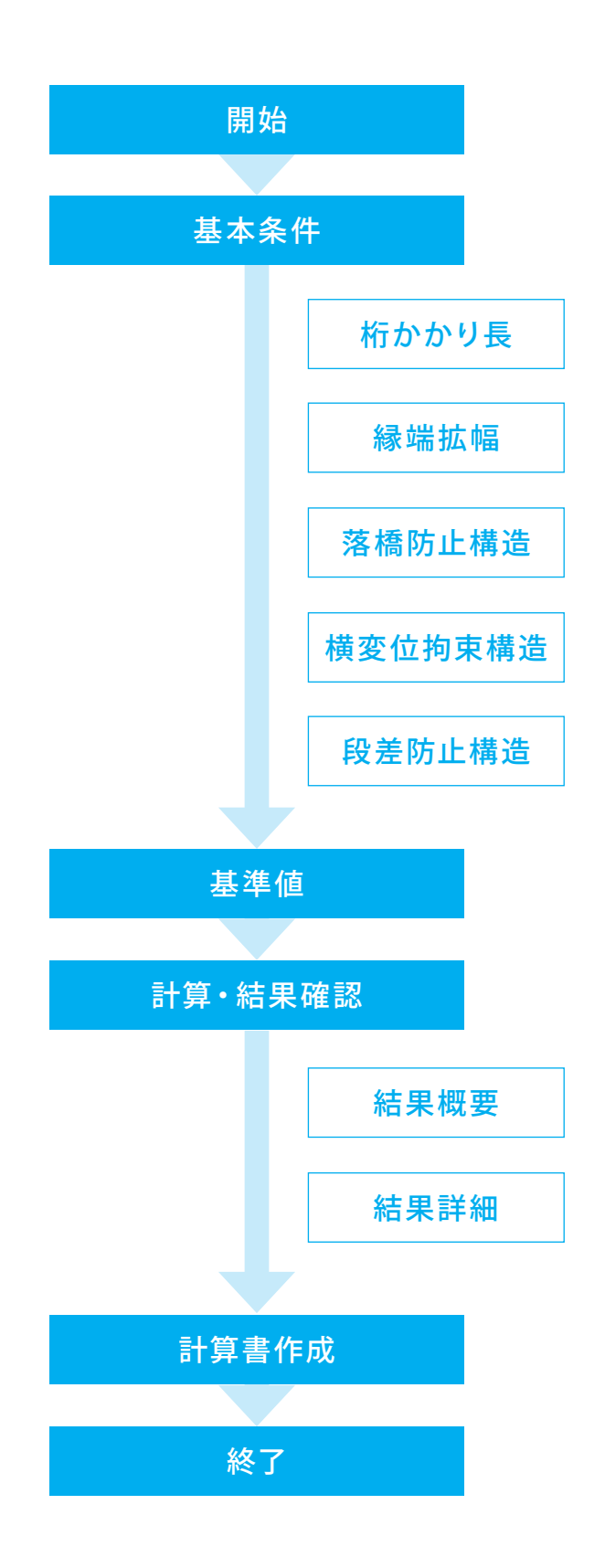

8

# <span id="page-8-0"></span>第2章 操作ガイダンス

今回は「P1橋脚」「P2橋脚」「事例集設計例」「青本設計例」「鋼製アングル」「繊維ロープ」という6つの検討ケースを入力 し、計算書を作成致します。

サンプルデータは、インストールフォルダの「Sample」フォルダに保存されています。 ※デフォルトのインストールフォルダは、「C:\Program Files\FORUM 8\BNFall 4」となります。 ■サンプルファイルについて[Sample.F3R]

・P1(橋脚)

桁かかり長が200mm程度不足するケースで、鉄筋コンクリートによる縁端拡幅(拡幅量300mm)を行ったケースです。 また、落橋防止構造及び横変位拘束構造では鉄筋コンクリートによる突起(壁)を用いています。

・P2(橋脚)

桁かかり長が200mm程度不足するケースで、鋼製ブラケットによる縁端拡幅(拡幅量200mm)を行ったケースです。 また、落橋防止構造には落橋防止壁、横変位拘束構造ではアンカーバーを用いています。

・事例集設計例

「既設橋梁の耐震補強設計工法事例集 平成17年4月(財)海洋架橋・橋梁調査会」(Ⅱ-249)のPCケーブルにより主桁同士 を連結したケースです。

上記の設計例では、主桁腹板の照査は行われていませんが、本プログラムでは照査を行います。

・青本設計例

「道路橋の耐震設計に関する資料 平成9年3月 日本道路協会」(2-125)のPCケーブルにより主桁と橋台胸壁を連結した ケースです。

上記の設計例では、胸壁の押抜きせん断照査において、τa3に割増係数が考慮されていませんが、本プログラムでは、道示 Ⅳ(P.225)を参考に考慮しています。

・鋼製アングル

「既設橋梁の耐震補強設計工法事例集 平成17年4月(財)海洋架橋・橋梁調査会」(Ⅱ-286)のPCケーブルにより主桁と橋 脚を連結したケースです。橋脚側のケーブルの固定には鋼製アングルを使用しています。

・繊維ロープ

「既設橋梁の耐震補強設計工法事例集 平成17年4月(財)海洋架橋・橋梁調査会」(Ⅱ-293)のPCケーブルにより主桁と橋 脚を連結したケースです。橋脚側のケーブルの固定には繊維ロープを使用しています。

各入力項目の詳細については製品の【ヘルプ】をご覧ください。

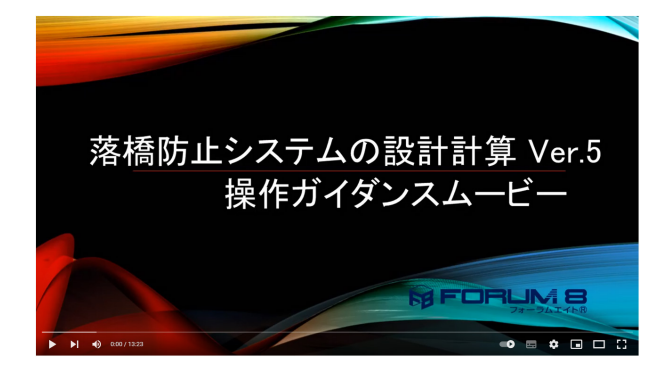

操作ガイダンスムービー Youtubeへ操作手順を掲載しております。 落橋防止システムの設計計算(旧基準) 操作ガイダンスムービー(13:23)

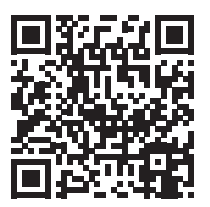

### <span id="page-9-0"></span>1 P1橋脚

1-1 新規入力

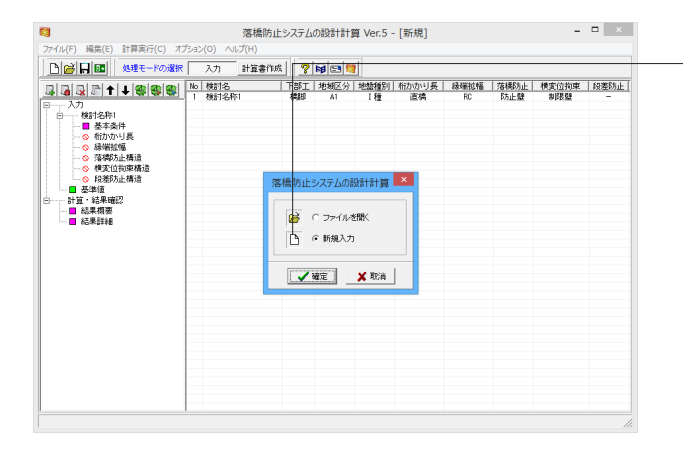

プログラムを起動します。 「新規入力」を選択後、確定ボタンを押して下さい。

ここでは、製品添付の「Sample.F3R」を新規に作成すること を目的とし、説明を進めます。

## 1-2 基本条件

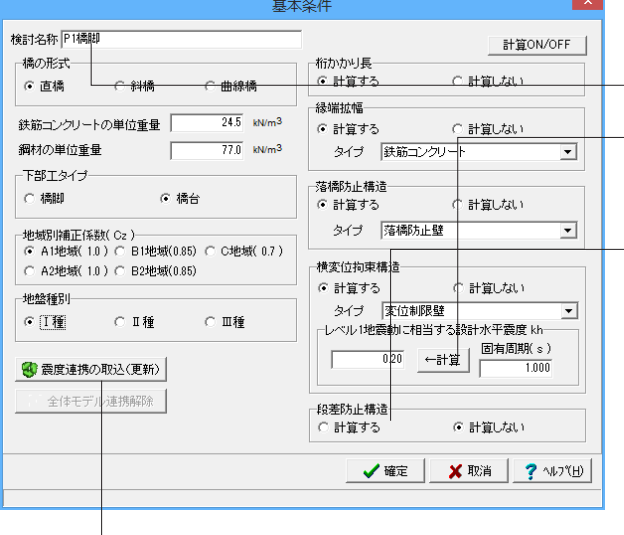

自動的に「基本条件」が開きます。 以下の項目の数値(選択肢)を変更します。

<検討名称に「P1橋脚」を入力します。> <地盤種別:Ⅱ種> <横変位拘束構造の[←計算]を押します。>

確定ボタンをクリックします。

### 段差防止構造

・許容応力度法: 支圧応力度が許容支圧応力度以下となるこ とを照査

・耐力照査:作用鉛直力がコンクリート台座の耐力以下となる ことを照査

※「下部工タイプ」の設定は、震度連携時の下部工タイプの識 別に用いており、計算には影響しません。 (Q8-10参照) https://www.forum8.co.jp/faq/win/rakkyo-qa.htm#q8-10

### 震度連携の取込(更新)ボタン

震度算出(支承設計)と連動を行っているUC1下部工製品で既 に保存済みの諸条件を、本検討ケースのデータに取り込む(更 新)ことが可能です。

ツリー項目から「桁かかり長」をダブルクリックします。 以下の項目について数値(選択肢)を変更します。

<桁かかり長に影響を及ぼす下部構造間の距離L:100.000(m)  $\rightarrow$ 

<支間長 l:40.000(m)>

<既設下部構造の桁かかり長(現況) SEa:0.700(m)>

<最大応答変形量 uR(直接指定):0.191(m)>

確定ボタンをクリックします。

# 1-3 桁かかり長

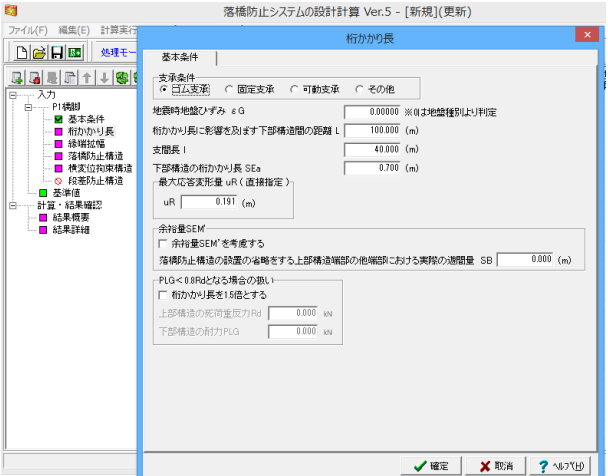

## <span id="page-10-0"></span>1-4 縁端拡幅(鉄筋コンクリートによる縁端拡幅)

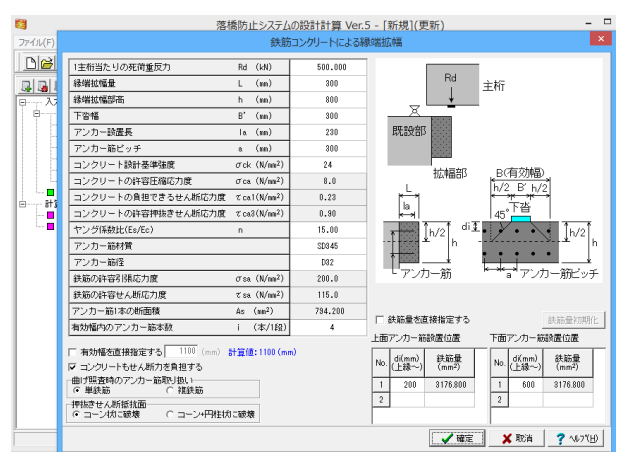

## 1-5 落橋防止構造

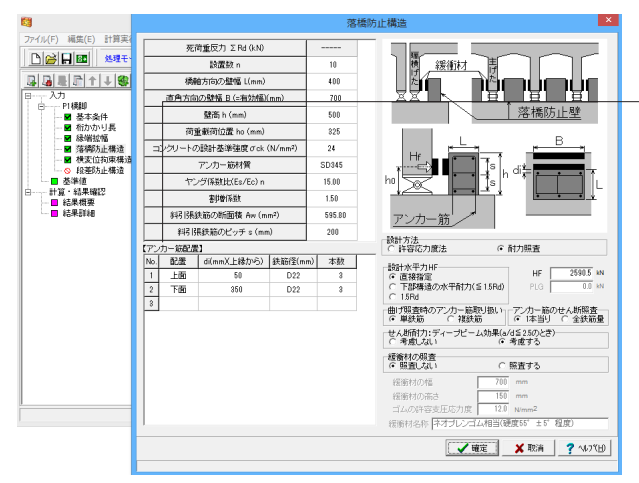

## 1-6 横変位拘束構造

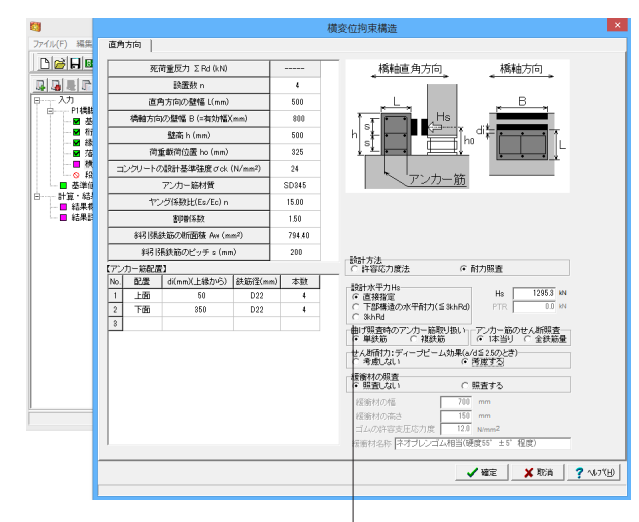

ツリー項目から「縁端拡幅」をダブルクリックします。

今回は変更がありませんので、そのまま確定ボタンをクリック します。

ツリー項目から「落橋防止構造」をダブルクリックします。 以下の項目の数値(選択肢)を変更します。

### アンカー筋配置

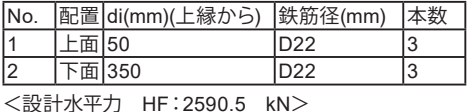

※準拠する文献に応じて、設定ください。 (Q4-20参照) https://www.forum8.co.jp/faq/win/rakkyo-qa.htm#q4-20

<せん断耐力:ディープビーム効果の[考慮する]にチェックを入 れます。>

確定ボタンをクリックします。

ツリー項目から「横変位拘束構造」をダブルクリックします。 以下の項目の数値(選択肢)を変更します。

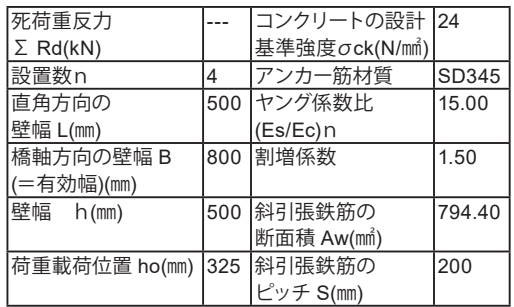

アンカー筋配置

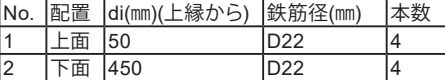

<設計水平力の直接指定 Hs:1295.3 (kN)> <せん断耐力:ディープビーム効果(a/d≦2.5のとき)[考慮す る] にチェックを入れます。>

確定ボタンをクリックします。

※設計地震力を常に上限値として照査する場合は、「設計水平 力Hs」で「3khRd」を選択してください。 (Q5-2参照) https://www.forum8.co.jp/faq/win/rakkyo-qa.htm#q5-2

### <span id="page-11-0"></span>2 P2橋脚

### 2-1 検討の追加

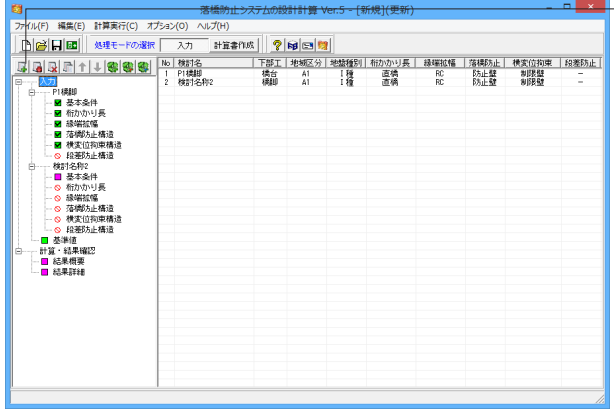

2-2 基本条件

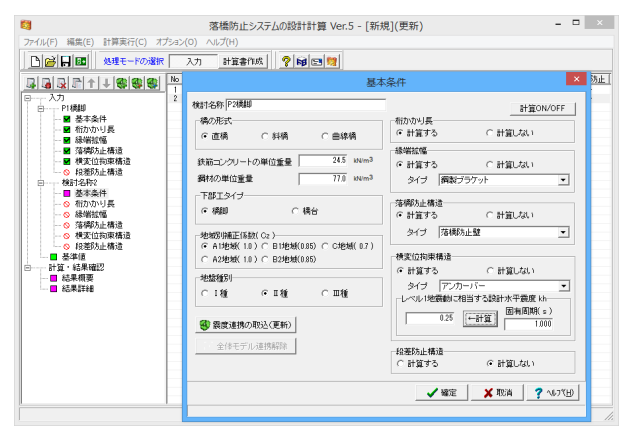

## 2-3 桁かかり長

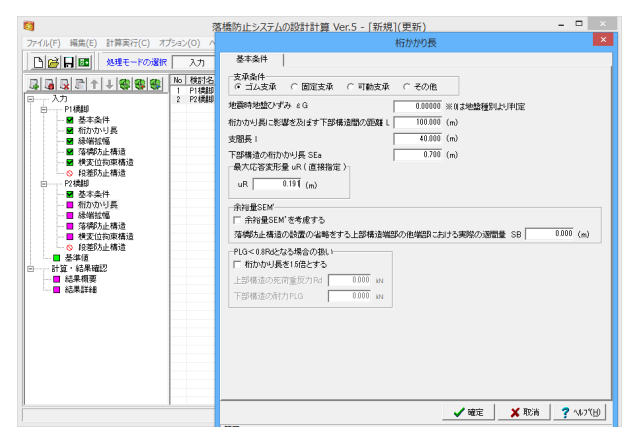

検討ケース追加ボタン を押します。 「検討名称2」というケースが追加されました。

「P1橋脚」と同様の手順で、「P2橋脚」を入力していきます。

以下の項目の数値(選択肢)を変更します。

<「検討名称2」の「基本条件」をダブルクリックし、基本条件 画面を開きます。> <検討名称に「P2橋脚」を入力します。> <地盤種別:Ⅱ種> <縁端拡幅の拡幅タイプ:鋼製ブラケット> <横変位拘束構造のタイプ:アンカーバー> <レベル1地震動に相当する設計水平震度の[←計算]ボタンを 押します。>

確定ボタンをクリックします。

ツリー項目から「桁かかり長」をダブルクリックします。 以下の項目の数値(選択肢)を変更します。

<桁かかり長に影響を及ぼす下部構造間の距離L:100.000(m)  $\rightarrow$ 

<支間長l:40.000(m)>

<既設下部構造の桁かかり長(現況) SEa:0.700(m)> <最大応答変形量 uR(直接指定):0.191(m)>

確定ボタンをクリックします。

## <span id="page-12-0"></span>2-4 縁端拡幅(鋼製ブラケットによる縁端拡幅)

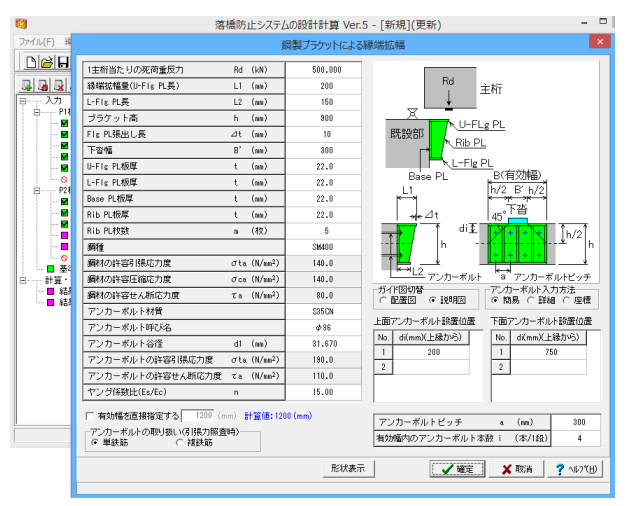

## 2-5 落橋防止構造

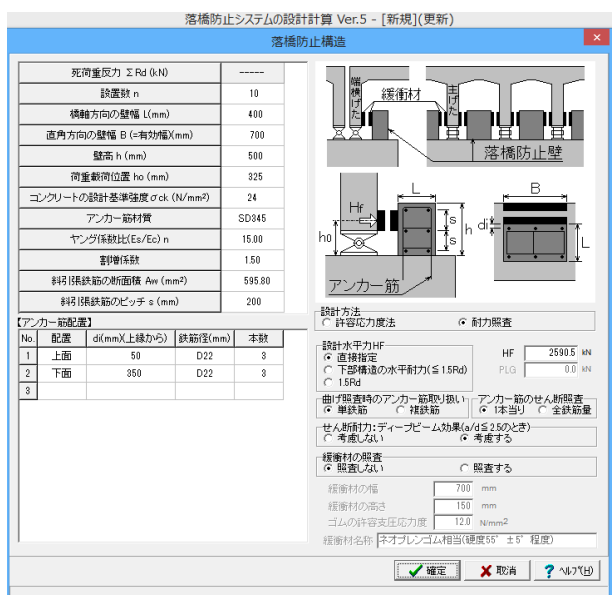

ツリー項目から「縁端拡幅」をダブルクリックします。

今回は変更がありませんので、そのまま確定ボタンをクリック します。

ツリー項目から「落橋防止構造」をダブルクリックします。 以下の項目の数値(選択肢)を変更します。

アンカー筋配置

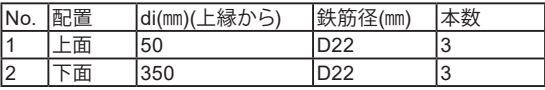

<設計水平力 HF: 2590.5 kN>

<せん断耐力:ディープビーム効果の[考慮する]にチェックを入 れます。>

確定ボタンをクリックします。

## 2-6 横変位拘束構造

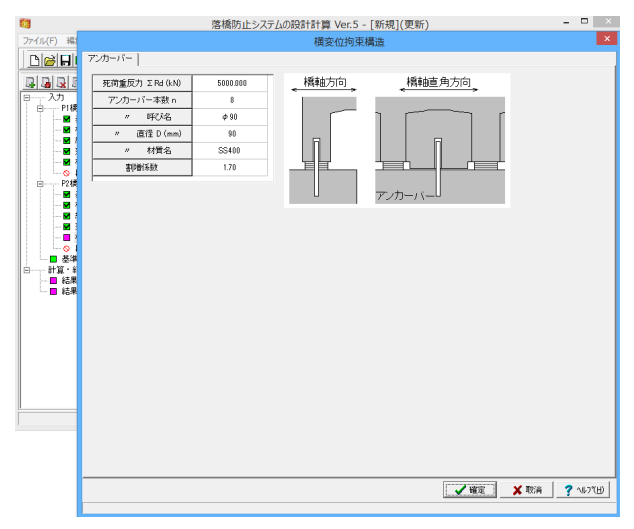

ツリー項目から「横変位拘束構造」をダブルクリックします。

今回は変更がありませんので、そのまま確定ボタンをクリック します。

## <span id="page-13-0"></span>3 事例集設計例

### 3-1 検討の追加

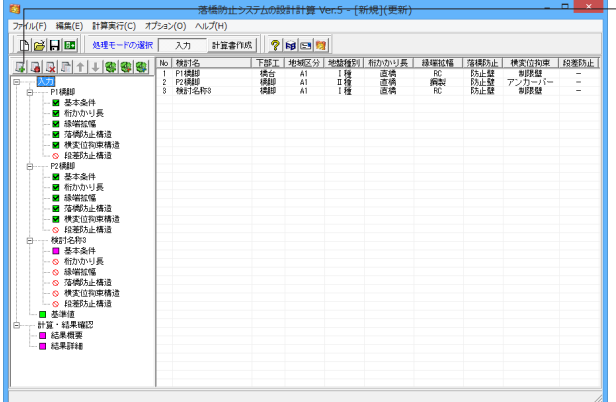

3-2 基本条件

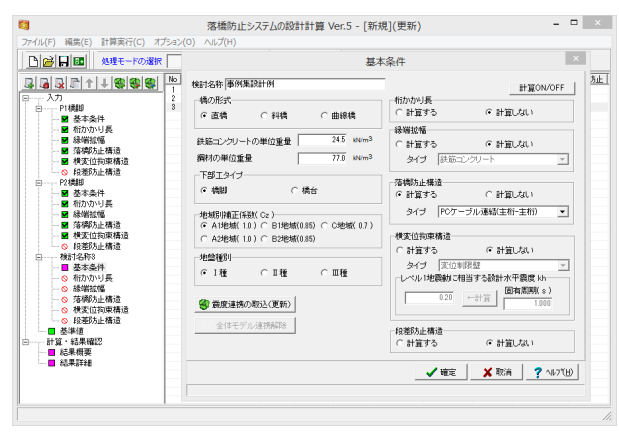

3-3 落橋防止構造

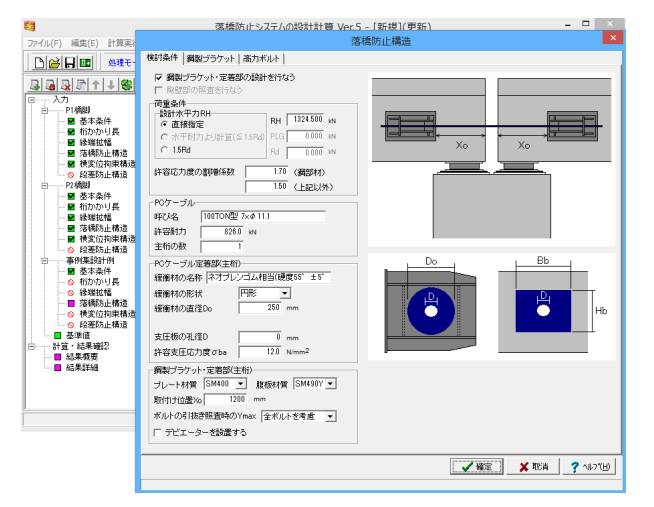

── 検討ケース追加ボタンを押します。 「検討名称3」というケースが追加されました。

> これまでと同様の手順で、「事例集設計例」を入力していきま す。

以下の項目の数値(選択肢)を変更します。

<「検討名称3」の「基本条件」をダブルクリックし、基本条件 画面を開きます。> <検討名称に「事例集設計例」を入力します。> <桁かかり長の「計算したい」にチェックします。> <縁端拡幅の「計算しない」にチェックします。>

<落橋防止構造のタイプ:PCケーブル連結(主桁-主桁)> <横変位拘束構造の「計算しない」にチェックを入れます。>

確定ボタンをクリックします。

ツリー項目から「落橋防止構造」をダブルクリックします。

### 検討条件

以下の項目の数値(選択肢)を変更します。 <荷重条件の水平反力ΣRH:1324.500(kN)> <PCケーブルの呼び名を「100TON型 7xφ11.1」に変更しま す。> <主桁の数:1>

<PCケーブル定着部(主桁)の緩衝材の直径Do:250(mm)> <鋼製ブラケット・定着部の腹板材質:SM490Y> <取り付け位置Xo:1200(mm)> <ボルトの引抜き照査時のYmax:全ボルトを考慮>

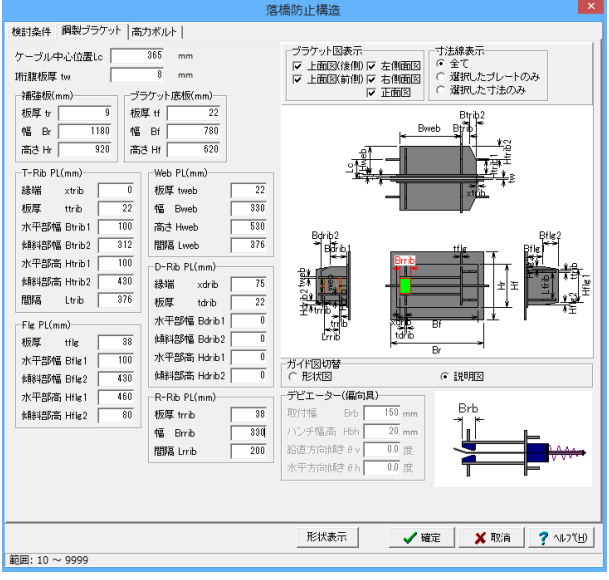

### 鋼製ブラケット

「鋼製ブラケット」タブを選択し、各項目の数値を変更しま す。

以下の項目の数値(選択肢)を変更します。

<ケーブル中心位置Lc:365(㎜)> <Ⅰ桁腹板厚tw:8(㎜)> 補強板(㎜) <板厚 tr:9> <幅 Br:1180> <高さ Hr:920> ブラケット底板(㎜) <板厚 tr:22> <幅 Br:780> <高さ Hr:620> T-Rib PL(㎜)

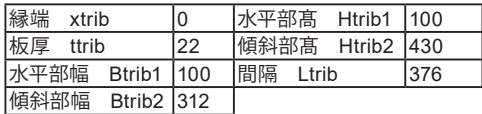

Web PL(㎜)

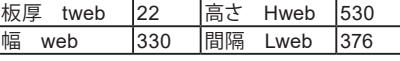

Flg PL(㎜)

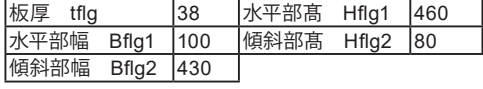

D-Rib PL(㎜)

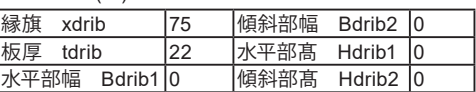

R-Rib PL(㎜)

<板厚 trrib:38>

<幅 Brrib:330>

<間隔 Lrrib:200>

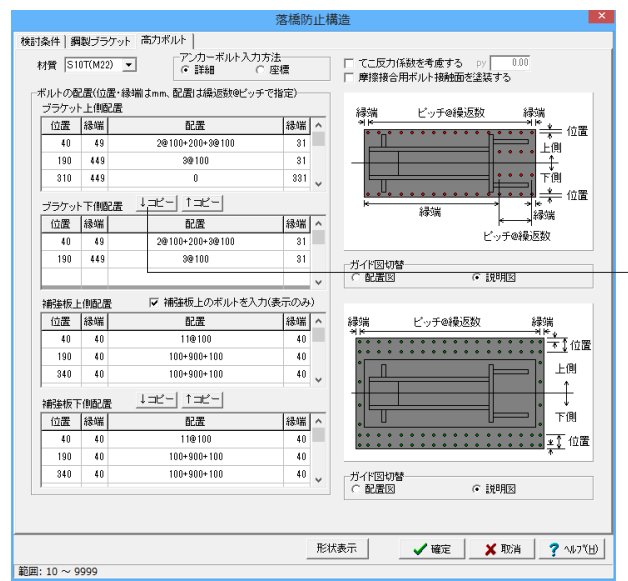

### 高力ボルト

「高力ボルト」タブを選択し、各項目の数値を変更します。 以下の項目の数値(選択肢)を変更します。

ブラケット上側配置

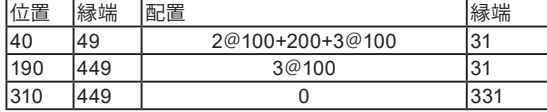

「ブラケット上側配置」を入力してから[↓コピー]で、「ブラケッ ト下側配置」と同一の数値が自動的に入力されます。 不要な項目は[Delete]キーにて削除可能です。

補強板上側配置

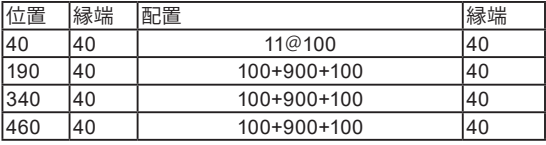

「補強板上側配置」を入力してから[↓コピー]で、「補強板下側 配置」と同一の数値が自動的に入力されます。 不要な項目は[Delete]キーにて削除可能です。

確定ボタンをクリックします。

## <span id="page-15-0"></span>4 青本設計例

### 4-1 検討の追加

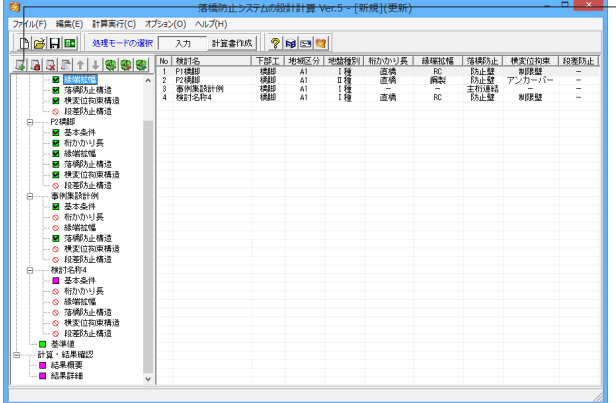

4-2 基本条件

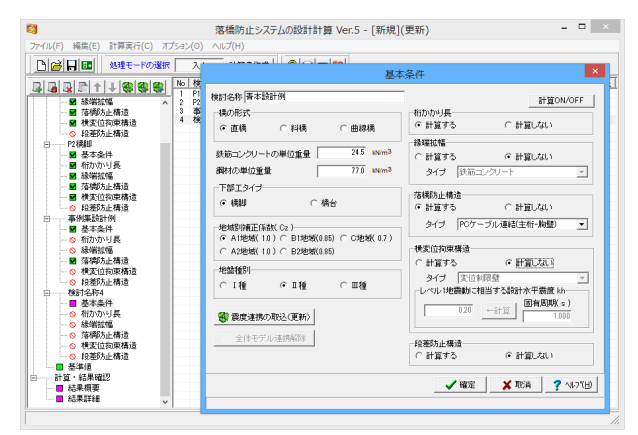

## 4-3 桁かかり長

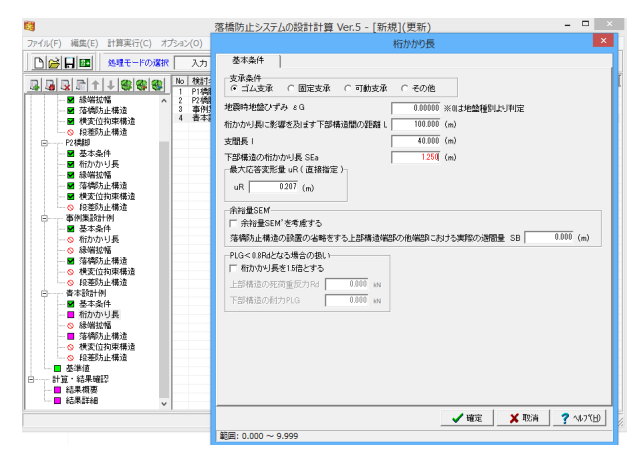

── 検討ケース追加ボタンを押します。 「検討名称4」というケースが追加されました。

> これまでと同様の手順で、「青本設計例」を入力していきま す。

以下の項目の数値(選択肢)を変更します。

<「検討名称4」の「基本条件」をダブルクリックし、基本条件 画面を開きます。> <検討名称に「青本設計例」を入力します。> <下部工タイプ:橋台> <地盤種別:Ⅱ種> <縁端拡幅の「計算しない」にチェックを入れます。> <落橋防止構造のタイプ:PCケーブル連結(主桁-胸壁)> <横変位拘束構造の「計算しない」にチェックを入れます。>

確定ボタンをクリックします。

ツリー項目から「桁かかり長」をダブルクリックします。 以下の項目の数値(選択肢)を変更します。

<桁かかり長に影響を及ぼす下部構造間の距離L:100.000(m)  $\rightarrow$ 

<支間長 l:40.000(m)>

<既設下部構造の桁かかり長(現況) SEa:1.250(m)> <最大応答変形量 uR(直接指定) :0.207(m)>

確定ボタンをクリックします。

## <span id="page-16-0"></span>4-4 落橋防止構造

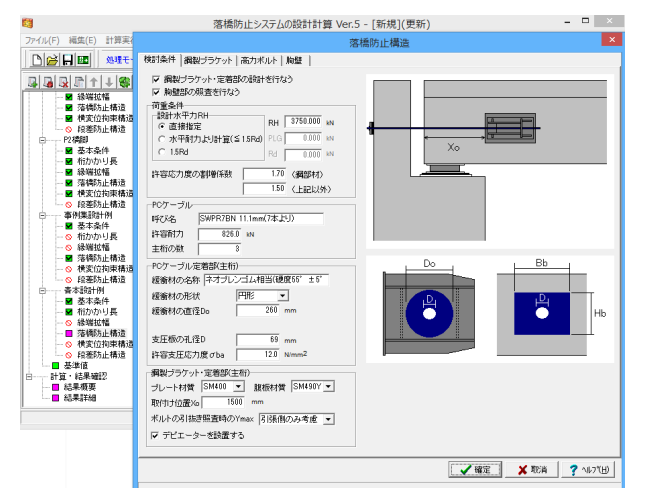

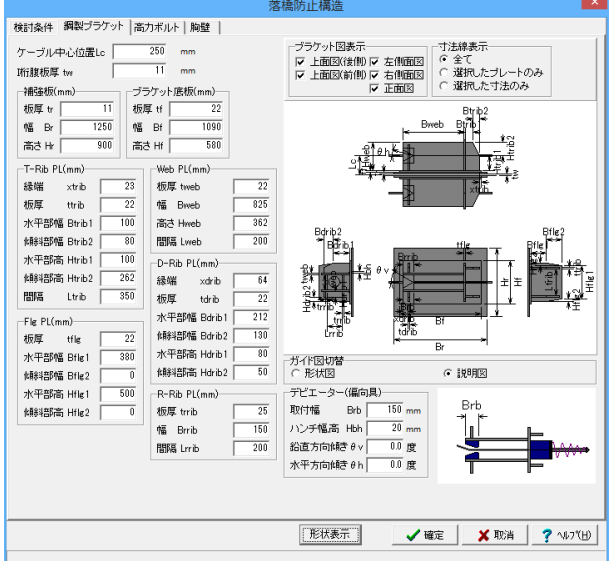

ツリー項目から「落橋防止構造」をダブルクリックします。

### 検討条件

以下の項目の数値(選択肢)を変更します。

- <「胸壁部の照査を行う」にチェックを入れます。>
- <荷重条件の設計水平力RH:3750.000 (kN)>
- <主桁の数:3>

<PCケーブル定着部(主桁)の緩衝材の直径Do:260(mm)> <支圧板の孔径D:69(mm)>

<鋼製ブラケット・定着部の腹板材質:SM490Y>

<取り付け位置Xo:1500(mm)>

<「デビエーターを設置する」にチェックを入れます。>

### 鋼製ブラケット

「鋼製ブラケット」タブを選択し、各項目の数値を変更しま す。

以下の項目の数値(選択肢)を変更します。

<ケーブル中心位置Lc:250(㎜)> <Ⅰ桁腹板厚tw:11(㎜)> 補強板(㎜) <板厚 tr:11> <幅 Br:1250> <高さ Hr:900> ブラケット底板(㎜) <板厚 tr:22> <幅 Br:1090> <高さ Hr:580> T-Rib PL(㎜) **縁端 xtrib | 23 | 水平部髙 Htrib1 | 100** 板厚 ttrib | 22 | 傾斜部髙 Htrib2 | 262 |水平部幅 Btrib1 |100 |間隔 Ltrib |350 **傾斜部幅 Btrib2 80** Web PL(㎜) 板厚 tweb 22 高さ Hweb 362 幅 web 325 間隔 Lweb 200 Flg PL(㎜) 板厚 tflg |22 |水平部髙 Hflg1 |500 水平部幅 Bflg1 380 傾斜部髙 Hflg2 0 **傾斜部幅 Bflg2 0** D-Rib PL(㎜) **縁旗 xdrib 64 傾斜部幅 Bdrib2 130** 板厚 tdrib 22 水平部髙 Hdrib1 80<br>水平部幅 Bdrib1 212 傾斜部髙 Hdrib2 50

水平部幅 Bdrib1 212 R-Rib PL(㎜)

 $<$ 板厚 trrib:25 $>$ <幅 Brrib:150>

<間隔 Lrrib:200>

デビエーター(偏向具) <鉛直方向頂き θv:30>

<水平方向頂き θh:15>

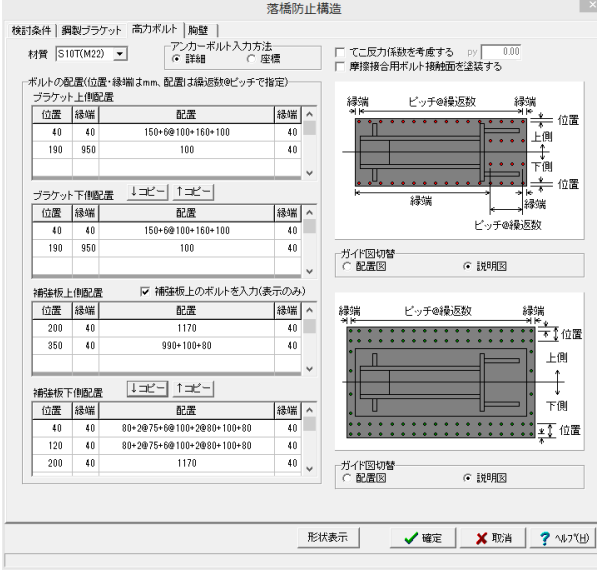

### 高力ボルト

「高力ボルト」タブを選択し、各項目の数値を変更します。 以下の項目の数値 (選択肢 )を変更します。

ブラケット上側配置

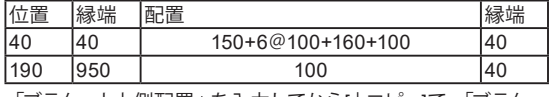

「ブラケット上側配置」を入力してから [↓コピー ]で、「ブラケッ ト下側配置」と同一の数値が自動的に入力されます。 不要な項目は[Delete]キーにて削除可能です。

補強板上側配置

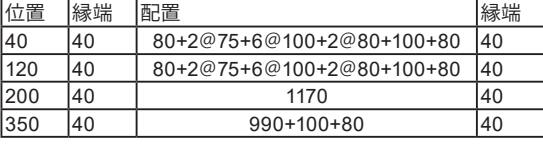

「補強板上側配置」を入力してから [↓コピー ]で、「補強板下側 配置」と同一の数値が自動的に入力されます。 不要な項目は[Delete]キーにて削除可能です。

確定ボタンをクリックします。

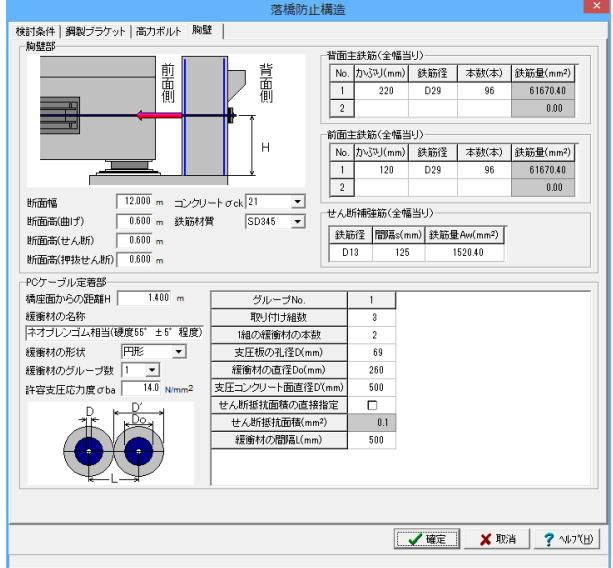

### 胸壁

-----<br>「胸壁」 タブを選択し、各項目の数値を変更します。 以下の項目の数値 (選択肢 )を変更します。

<断面幅:12.000 (m) >

<断面高 (曲げ):0.600 (m) >

<断面高 (せん断):0.600 (m) >

<断面高 (押抜せん断):0.600 (m) >

<鉄筋材質:SD345 >

<PCケーブル定着部の横座面からの距離H:1.400m >

<許容支圧応力度 σba:14.0N/mm2 >

背面主鉄筋 (全幅当り )

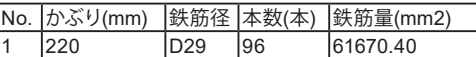

前面主鉄筋 (全幅当り )

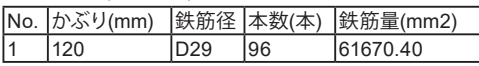

前面主鉄筋 (全幅当り )

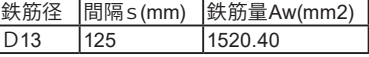

PCケーブル定着部

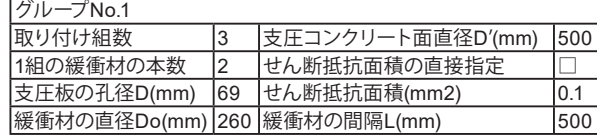

確定ボタンをクリックします。

## <span id="page-18-0"></span>5 鋼製アングル

### 5-1 検討の追加

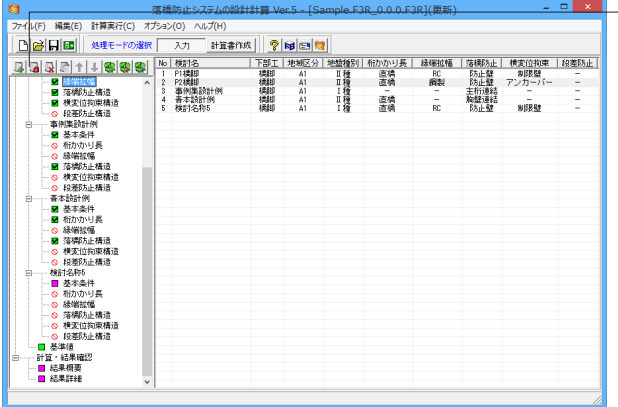

検討ケース追加ボタンを押します。 「検討名称5」というケースが追加されました。

これまでと同様の手順で、「鋼製アングル」を入力していきま す。

## 5-2 基本条件

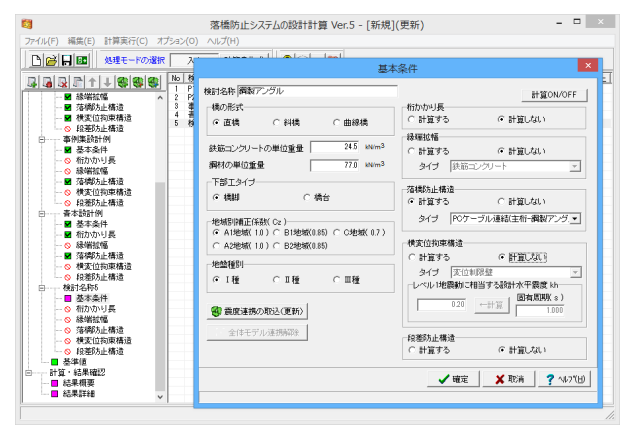

### 以下の項目の数値(選択肢)を変更します。

<「検討名称5」の「基本条件」をダブルクリックし、基本条件 画面を開きます。> <検討名称に「鋼製アングル」を入力します。> <桁かかり長の「計算しない」にチェックを入れます。> <縁端拡幅の「計算しない」にチェックを入れます。>

<落橋防止構造のタイプ:PCケーブル連結(主桁-鋼製アング ル)>

<横変位拘束構造の「計算しない」にチェックを入れます。>

確定ボタンをクリックします。 (Q4-12参照) https://www.forum8.co.jp/faq/win/rakkyo-qa.htm#q4-12

# 5-3 落橋防止構造

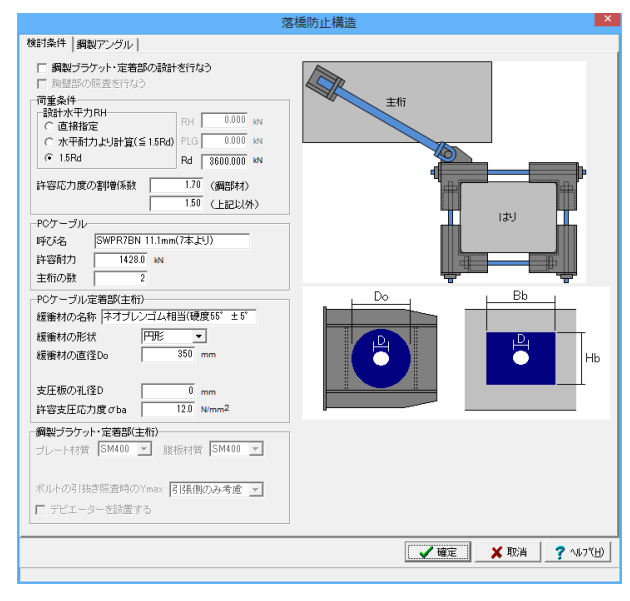

ツリー項目から「落橋防止構造」をダブルクリックします。

### 検討条件

以下の項目の数値(選択肢)を変更します。

<「鋼製ブラケット・定着部の設計を行なう」のチェックを外し ます。>

<荷重条件の設計水平力RHの「1.5Rd」にチェックを入れます >

<Rd:3600.000 (kN)>

<PCケーブルの許容耐力:1428.0 (kN)>

<主桁の数:2>

<PCケーブル定着部(主桁)の緩衝材の直径Do:350(mm)>

<span id="page-19-0"></span>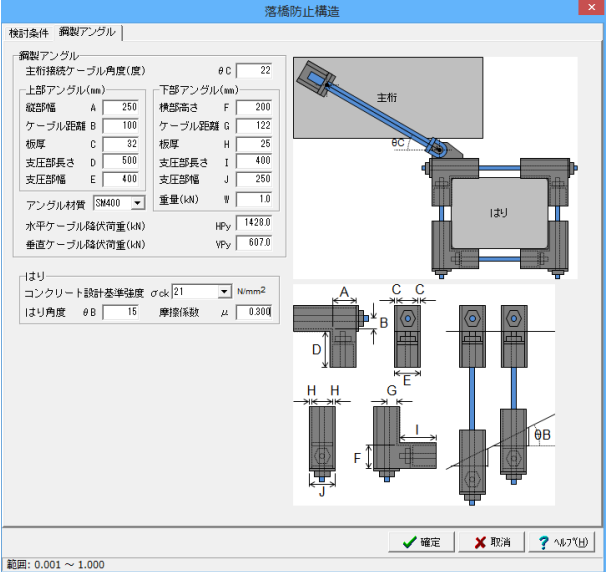

## 6 繊維ロープ

### 6-1 検討の追加

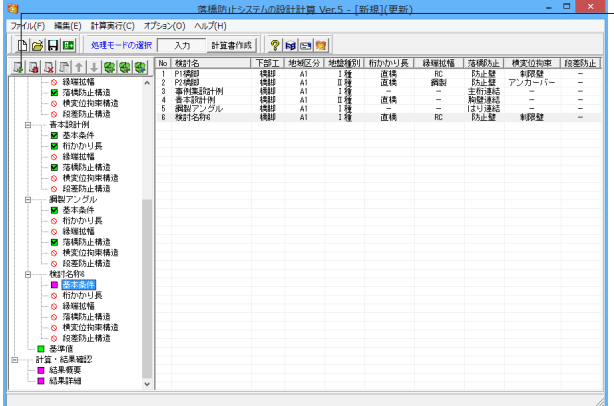

## 6-2 基本条件

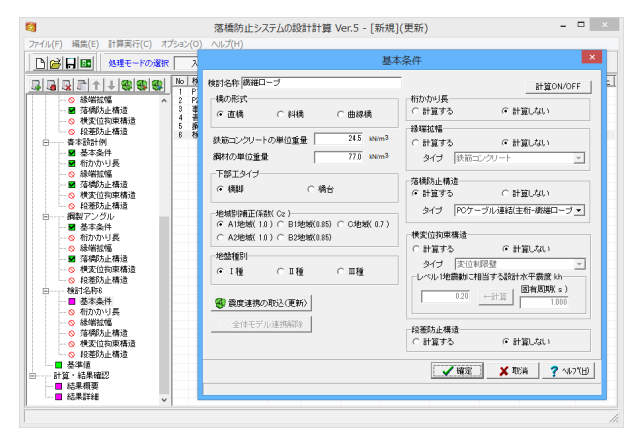

### 鋼製アングル

「鋼製アングル」タブを選択し、各項目の数値を変更します。 以下の項目の数値(選択肢)を変更します。

<はりのはり角度θB: 15> <摩擦係数μ: 0.300>

確定ボタンをクリックします。

検討ケース追加ボタンを押します。 「検討名称6」というケースが追加されました。

> これまでと同様の手順で、「鋼製アングル」を入力していきま す。

以下の項目の数値(選択肢)を変更します。

<「検討名称6」の「基本条件」をダブルクリックし、基本条件 画面を開きます。> <検討名称に「繊維ロープ」を入力します。> <桁かかり長の「計算しない」にチェックを入れます。> <縁端拡幅の「計算しない」にチェックを入れます。> <落橋防止構造のタイプ:PCケーブル連結(主桁-繊維ロープ)  $\geq$ <横変位拘束構造の「計算しない」にチェックを入れます。>

確定ボタンをクリックします。 (Q4-11参照) https://www.forum8.co.jp/faq/win/rakkyo-qa.htm#q4-11

## <span id="page-20-0"></span>6-3 落橋防止構造

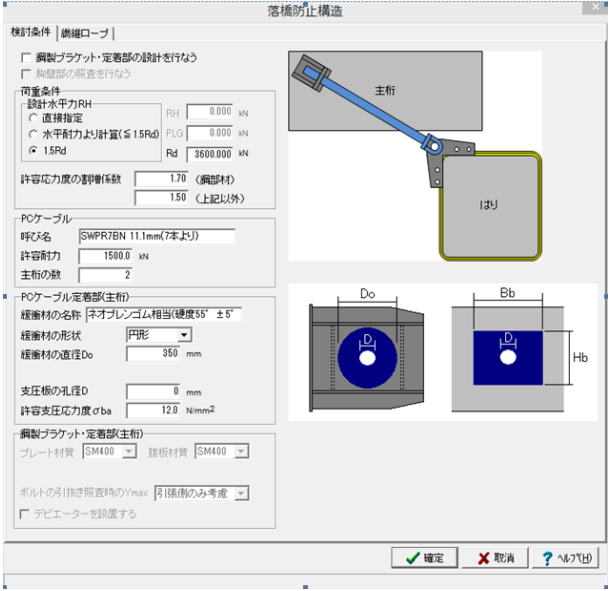

### 検討条件

ツリー項目から「落橋防止構造」をダブルクリックします。 以下の項目の数値(選択肢)を変更します。

<「鋼製ブラケット・定着部の設計を行なう」のチェックを外し ます。>

<荷重条件の設計水平力RHの「1.5Rd」にチェックを入れま す。>

 $<$ Rd:3600.000 (kN) $>$ 

<PCケーブル許容耐力:1500.0 (kN)>

<主桁の数:2>

<PCケーブル定着部(主桁)の緩衝材の直径Do:350(mm)>

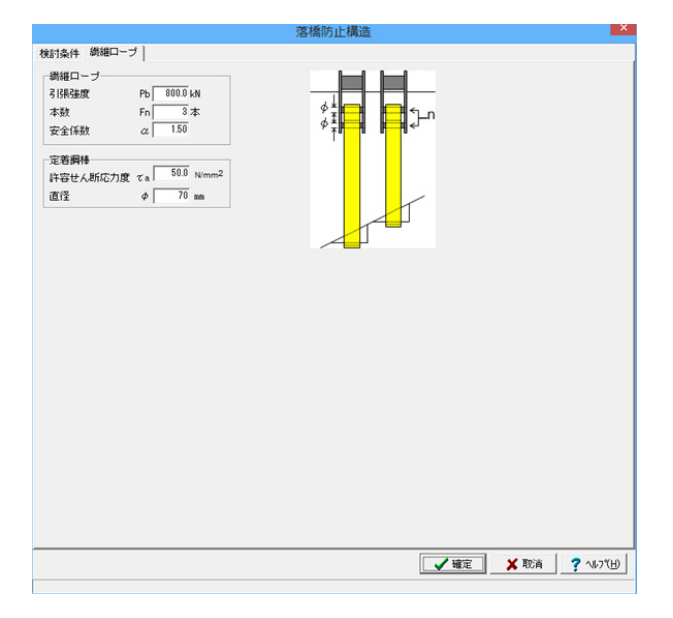

### 繊維ロープ

「繊維ロープ」タブは変更がないので、そのまま確定ボタンを クリックします。

## 7 基準値

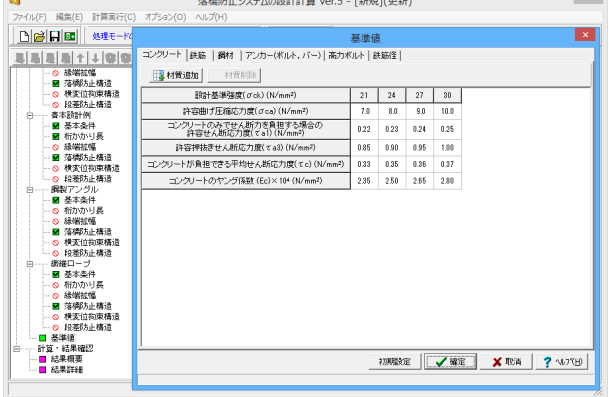

.<br>Alternativ alla construcció a construcció

 $\blacksquare$ 

ツリー項目から「基準値」をダブルクリックします。 各基準値は、任意に追加登録が可能です。 初期設定ボタンで基準値を初期状態に戻すことが可能です。 (Q7-2参照) https://www.forum8.co.jp/faq/win/rakkyo-qa.htm#q7-2 (Q7-3参照) https://www.forum8.co.jp/faq/win/rakkyo-qa.htm#q7-3

今回は変更がありませんので、そのまま確定ボタンをクリックし ます。

### <span id="page-21-0"></span>7-1 結果確認

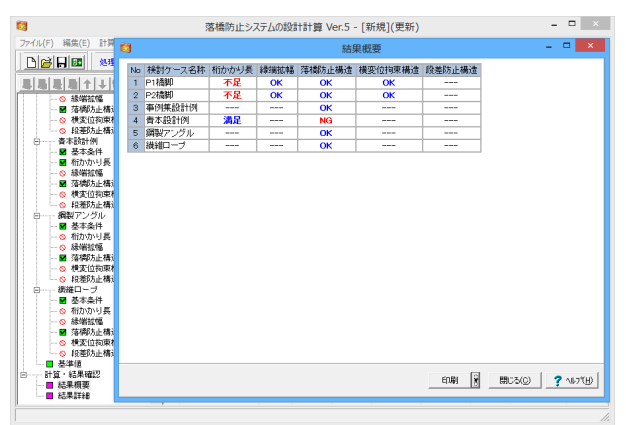

ツリー項目から「結果概要」をダブルクリックします。 各検討ケースの結果概要を確認できます。

「印刷」にて結果概要を印刷できます。 「保存」にて結果概要をHTMLファイルとして保存できます。 (Q2-2参照) https://www.forum8.co.jp/faq/win/rakkyo-qa.htm#q2-2

### 7-2 結果詳細

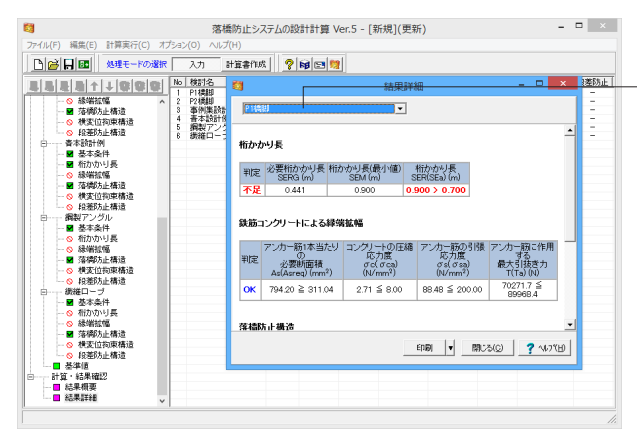

ツリー項目から「結果詳細」をダブルクリックします。

各種項目の結果を確認することができます。

「印刷」にて結果概要を印刷できます。 「保存」にて結果概要をHTMLファイルとして保存できます。

## 7-3 計算書作成

![](_page_21_Picture_11.jpeg)

「計算書作成」ボタンをクリックすると、結果一覧や詳細な結 果を出力することができます。 出力する項目にチェックを入れます。 「プレビュー」ボタンをクリックしてください。 F8出力編集ツールが起動し、結果一覧等の報告書プレビュー が表示されます。

<span id="page-22-0"></span>![](_page_22_Picture_124.jpeg)

確認後、F8 出力編集ツールの「閉じる」ボタンをクリックして 下さい。

## 8 データ保存

![](_page_22_Picture_125.jpeg)

#### ー<br>■ 名前を付けて保存  $\boxed{\mathbf{x}}$  $\boxed{\cdot}$  + b d e  $\overline{\cdot}$ 保存する場所(D: | Sample  $\mathcal{L}$ 名前 更新日時 種類 、<br>最近表示した場所 Sample.F3R  $2015/04/1416:27$ F8 H24落橋防 ー<br>デスクトップ ティブ  $\begin{array}{c}\n\mathbf{1} \\
\mathbf{2} \\
\mathbf{3} \\
\mathbf{4} \\
\mathbf{5} \\
\mathbf{5} \\
\mathbf{6} \\
\mathbf{7} \\
\mathbf{8} \\
\mathbf{8} \\
\mathbf{9} \\
\mathbf{1} \\
\mathbf{1} \\
\mathbf{1} \\
\mathbf{1} \\
\mathbf{1} \\
\mathbf{1} \\
\mathbf{1} \\
\mathbf{1} \\
\mathbf{1} \\
\mathbf{1} \\
\mathbf{1} \\
\mathbf{1} \\
\mathbf{1} \\
\mathbf{1} \\
\mathbf{1} \\
\mathbf{1} \\
\mathbf{1} \\
\mathbf{1} \\
\mathbf{1} \\
\math$ (  $\left| \cdot \right|$  $\mathbf{m}$  $\boxed{\bullet}$   $\boxed{\bullet}$   $\boxed{4.77(S)}$ ファイル名(N):  $\boxed{\cdot}$   $\boxed{\cdot}$  \*v>セル -ファイル情報<br>- 製 品 名: |落橋苏止システムの設計計算 Ver.5<br>製品 - ジョン: 15.00.0.0<br>カルバージョン: 15.00.0.0<br>作 成 日: 2015/09/20 作成者名:<br>コメント:

### ファイルの保存について

必要に応じてデータ保存が可能です。

ファイルメニューから、「名前を付けて保存」を選択します。 保存する場所 (デスクトップ、指定フォルダ、SampleDataフォ ルダ等 任意で選択可能)を指定します。 ファイル名 に任意のファイル名を指定します。 保存ボタンをクリックします。

また、既存データを「上書き保存」にて書き換えることも可能 です。

各入力項目の詳細については製品の【ヘルプ】をご覧くださ い。

## <span id="page-23-0"></span>第3章 Q&A

### 1 適用範囲

- Q1-1 鋼製ブラケットによる横変位拘束構造の照査は可能か?
- A1-1 申し訳ございませんが、鋼製ブラケットによる横変位拘束構造及びブラケット本体の設計には対応しておりません。 本件につきましては、今後の検討課題とさせていただきたいと存じます。

#### Q1-2 PCケーブルにより主桁同士を連結する落橋防止構造は可能か?

A1-2 Ver.2.00.00より対応しております。 「基本条件-落橋防止構造」でタイプを「PCケーブル連結(主桁-主桁)」としてください。

#### Q1-3 H24年道示改定により落橋防止システムの設計計算に影響する項目を教えてほしい

- A1-3 落橋防止システムの設計計算について影響のある主な改定内容は下記のとおりです。 ・地域区分及び地域別補正係数の変更(設計水平震度khに影響)。
	- ・斜橋,曲線橋の桁かかり長の算定式が変更。
	- ・タイプA支承の削除に伴い、橋軸方向の変位制限構造が規定から削除。
	- ・落橋防止構造の設計地震力の変更(下部構造の水平耐力)。
	- ・横変位拘束構造(旧変位制限構造)の設計地震力の変更(下部構造の水平耐力)。
	- ・落橋防止構造の鋼部材の割増係数が1.7に変更。
	- 併せて、製品ヘルプの「概要|バージョン及び改良点|Ver3.0.0」をご覧ください。
- Q1-4 段差防止構造に対応しているか
- A1-4 Ver.4において、コンクリート台座による段差防止構造の計算(耐力照査または支圧応力度照査)に対応しています。
- Q1-5 「基本条件」で斜橋の設定が可能となっているが照査上は何に反映されるのか
- A1-5 「基本条件」画面の「斜橋」のスイッチは「桁かかり長」の算定のみに使用します。
- Q1-6 縁端拡幅の上に突起(壁等)を設けた構造には対応しているか
- A1-6 拡幅部に突起を設けた構造には対応しておりません。 ご了承ください。

#### Q1-7 胸壁以外の橋台躯体と連結する落橋防止構造の照査は可能か

- A1-7 現在は、胸壁以外の橋台躯体と連結する落橋防止構造には対応しておりません。 なお、本製品の橋台(胸壁)と連結する落橋防止構造については下記設計例の形式を対応しています。
	- ・PCケーブル連結(主桁-胸壁) 「道路橋の耐震設計に関する資料 平成9年3月 日本道路協会」(2-125)

#### Q1-8 緩衝チェーンによる落橋防止構造の設計は可能か

A1-8 現在は、緩衝チェーンによる落橋防止構造の設計には対応しておりません。 ご了承ください。

## <span id="page-24-0"></span>2 桁かかり長

- $O<sub>2-1</sub>$ 下部構造の耐力が小さい場合に自動的に桁かかり長を1.5倍とすることは可能か
- A2-1 可能です。 「桁かかり長」画面の「基本条件|PLG<0.8Rdとなる場合の扱い」で「桁かかり長を1.5倍とする」をチェック(レ)してく ださい。

#### Q2-2 桁かかり長のみが不足している場合に計算・結果確認ボタンの色が黄色くなるのはなぜか

A2-2 現況の桁かかり長が不足している場合、縁端拡幅により対策を行った後も桁かかり長は不足していることを注意喚起する ため他の照査項目と表示色を変えています。

#### Q2-3 斜橋の場合のSEθRを計算する方法を教えてほしい

A2-3 以下の手順で設定してください。 1.「基本条件」画面の「橋の形式」を「斜橋」とします。 2.「桁かかり長」画面の「斜橋」の項目で条件を設定してください。

#### Q2-4 必要桁かかり長を求める際の最大応答変位量uRはどのような値を入力すればよいか

 $A2-4$ (1)ゴム支承を固定支持として扱う場合 H24道示Ⅴ(P.306)の解説より、ゴム支承本体の幅を支承幅として「uR=0.5×支承幅」で算定してよいと考えられます。

> (2)ゴム支承を地震時水平力分散構造として扱う場合 、。<br>両端橋台の単純桁の場合を除き、H24道示Ⅴ(P.53)より動的解析が必要となります。 従いまして、最大応答変形量uRとしては動的解析の結果を設定いただくことになります。

(3)可動支承の場合 動的解析を行っている場合は、(2)と同様に動的解析の結果を設定してください。 また、動的解析を行わない(必要がない)場合、H24道示Vでは具体的な算定方法が解説から削除されておりますが、 H14道示に準じて算定すればよいと考えます。

詳しい計算方法については、H14道示Ⅴ(P.266)の3)を参考にしてください。

- $02 5$ H24道示V (P.298)の (解16.1.1) を考慮することは可能か
- A2-5 可能です。 「桁かかり長」画面の「基本条件|余裕量SEM'」で考慮の有無を設定して下さい。
- $Q^2-6$ 斜橋の桁かかり長の照査において、「下部構造の桁かかり長SEa」に入力する値は?
- $A2-6$ 斜橋の場合は、H24道示Ⅴ図-解16.2.3(p.309)の図を参考に支承線に直角な方向の長さを入力ください。
- Q2-7 「PLG<0.8Rdとなる場合の扱い」の出典を教えてほしい。
- A2-7 H24道示Ⅴ16.3(2)(P.312)の解説をご参照ください。
- Q2-8 斜橋・曲線橋時の「横変位拘束構造の必要性の判定を行う」のスイッチについて教えてほしい。
- A2-8 本入力は、道示V (P.301~304)に従い、斜橋や曲線橋の場合に、横変位拘束構造が必要かどうかの判定を行います。 なお、本判定に使用する「上部構造の全幅員b」の設定につきましては、示方書等に明確な規定がないため、設計者のご 判断により入力くださいますようお願いします。

### <span id="page-25-0"></span>3 縁端拡幅

#### $O3-1$ せん断照査時の補正係数CeとCptはどのように計算しているのか

#### A3-1 ■補正係数Ce

H24道示IV (P.157) の表-4.2.2より決定しています。 ※有効高dが含まれる区間内で直線補完で求めます。

■補正係数Cpt H24道示Ⅳ(P.157)の表-4.2.3より決定しています。 ※引張主鉄筋比ptが含まれる区間内で直線補完で求めます。

※ptが0.1を下回る場合は、0.1~0.2の勾配を用いて直線補完しています。

■引張主鉄筋比pt

H24道示Ⅳ(P.162)の解説より、断面の図心位置から引張側の軸方向鉄筋の断面積を用いて下記の式で計算します。

Pt=ΣAst/(b・d)

ここに、

 ΣAst:図心より引張側の鉄筋量(mm^2) b:断面幅(mm) ※有効幅B d:有効高(mm)

#### $O3-2$ 鉄筋の許容せん断応力度に割増し係数は考慮しなくてよいのか

A3-2 縁端拡幅の設計は、地震後の死荷重状態に対して行うため、許容応力度の割増しは考慮しなくてよいと考えます。 計算時は、「基準値」画面の「鉄筋|許容せん断応力度」で設定されている値を用います。

#### $Q<sub>3-3</sub>$ 有効幅が橋脚天端の範囲外となる場合や隣接する有効幅と重なる場合の控除は行われるか

A3-3 現在は、お問い合わせの条件における有効幅の自動計算には対応しておりません。 お手数ですが、「縁端拡幅」画面の「有効幅を直接指定する」をチェックし、計算上の有効幅を直接指定して下さい。

#### $O3 - 4$ 鉄筋コンクリートによる縁端拡幅時の下部工側のアンカー筋照査は可能か

A3-4 現在は、「既設橋梁の耐震補強工法事例集」等の設計例を参考に、新設部のみを照査対象としています。 恐れ入りますが、設計者により必要と判断される場合は、別途ご検討ください。

#### $O3 - 5$ 死荷重反力Rdには何を入力すればよいのか

A3-5 1主桁あたりの上部工死荷重反力を入力して下さい。 ※「既設橋梁の耐震補強工法事例集 平成17年4月(財)海洋架橋・橋梁調査会」(Ⅱ-240)では、「けたの自重を支持で きるよう設計する」と記載されています。

#### Q3-6 鋼製ブラケットによる縁端拡幅において、アンカーボルトが3段以上ある場合の引張応力度はどのように計算しているのか

- $A3-6$ 本製品では、アンカーボルトの引張応力度を一般的な矩形RC断面計算を用いて下記のように算定しています。 この計算方法は、断面の形状やアンカーボルトの段数によらず適用可能です。
	- ■計算上の仮定
		- ・維ひずみは中立軸からの距離に比例する。
		- ・コンクリ-トの引張強度は無視する。
		- ・鉄筋とコンクリ-トのヤング係数比は15とする。※入力で変更可能
		- ・コンクリ-ト断面は、鉄筋を控除しない総断面を用いる。
		- ・軸方向力はコンクリ-ト総断面の図心に作用する。

### ■計算の流れ

- 1.断面に対して中立軸位置を仮定。
- 2.仮定した中立軸位置に対するコンクリートと鉄筋の応力度を算定。
- 3.各要素 (鉄筋、コンクリート)の応力度を積分し、各要素が分担する軸力とモーメントを算定。
- 4.作用断面力と比較し一致しない場合は中立軸を移動し再計算。

#### <span id="page-26-0"></span>Q3-7 鋼製ブラケットを用いた縁端拡幅の設計では、押抜きせん断応力度照査を行わないのか

 $\triangle$ 3.7 押抜きせん断応力度照査は行っておりません。

現在の照査項目は、下記文献を参考にしています。

 ・「「兵庫県南部地震により被災した道路橋の復旧に係る仕様」の準用に関する参考資料(案) 平成7年6月 社団法人 日本道路協会」(P.III-24)

・「既設橋梁の耐震補強設計工法事例集 平成17年4月(財)海洋架橋・橋梁調査会」(P.II-240)

- $Q<sub>3-8</sub>$ 鉄筋コンクリート部材におけるアンカー筋が負担するせん断力照査において、コンクリートの負担できるせん断力が全体 の1/2を超える場合に、コンクリートの負担分は全体の1/2としているのはなぜか
	- 下記文献において、「全体の1/2以上のせん断力はアンカー筋で負担させるのがよい」と記載されているため現在の仕様と しています。 ・「兵庫県南部地震により被災した道路橋の復旧に係る仕様」の準用に関する参考資料 平成7年6月 社団法人 日本道路

協会 P.III-27

#### Q3-9 鉄筋コンクリートによる縁端拡幅照査における「押抜きせん断抵抗面」のスイッチの使い分けについて教えてほしい。

A3-9 本スイッチは、押抜きせん断に対する照査における許容引抜力の算定に用いるせん断面積Aに影響するスイッチとなりま す。

■「コーン状に破壊」

A3-8

縁端拡幅における参考文献の「「兵庫県南部地震.により被災した道路橋の復旧に係る仕様」の準用に関する参考資料 (案)」の計算例では、こちらの方法で計算されています。 ■「コーン+円柱状に破壊」

お客様のご要望により追加した設定となります。

本設定は、「コーン状に破壊」と比べ、危険側の選択となりますので、十分ご検討の上、設計者のご判断でご指定下さい。

#### Q3-10 鉄筋の許容せん断応力度115.0(N/mm2)の出典を教えてほしい。

A3-10 H24道示以降のアンカー筋の「許容せん断応力度」については、具体的な許容値が記載された文献が確認できておりま せん。 そのため、現在は「道路橋示方書・同解説(平成24年3月)に関する質問・回答集(Ⅱ)Ⅱ 鋼橋編 平成25年10月 鋼橋小委 員会」の「アンカー(異形棒鋼)の許容せん断応力度」等を参考に、以下の方法で求めた初期値を設定しています。 (1)許容せん断応力度=許容引張応力度×1/√3 (2)整数部の1桁目以降は0または5の安全側となる側に丸め ※最終的な許容値については設計者の判断となりますことご了承ください。

#### Q3-11 鋼製ブラケットによる縁端拡幅において、リブ及びアンカーボルトを任意の位置に配置できるか。

A3-11 リブについては、ブラケット内に設置する枚数の設定としており、任意の位置に配置することはできません。 アンカーボルトについては、入力方法を「詳細」または「座標」とすることで、任意の位置に配置することが可能です。 ※「縁端拡幅」画面-「アンカーボルト入力方法」で選択可能です。

### 4 落橋防止構造

- Q4-1 曲げ照査時のアンカー筋の取り扱いを「複鉄筋」とした場合、圧縮側と引張側の鉄筋をどのように区分し入力すればよい か
- A4-1 現行バージョンでは、入力した区分によって次のように曲げ照査時に有効とする鉄筋を決定しています。 ・単鉄筋:引張側に配置される鉄筋(=「上面」と定義された鉄筋のみ)を考慮。 ・複鉄筋:圧縮側及び引張側に配置される鉄筋(=入力された全鉄筋)を考慮。 従いまして、通常は断面の図心位置を境に上面と下面を設定してください。

#### $04-2$ 落橋防止構造の設計水平地震力に用いる橋脚の水平耐力を計算することは可能か

A4-2 申し訳ございませんが、水平耐力を計算する機能はありません。 設計対象が橋脚の場合、「基本条件」画面の「震度連携の取込(更新)」ボタンより、別途作成している震度連携ファイル (\*.F3W)内に登録されている橋脚の水平耐力を反映することができますのでこちらの機能をご利用ください。

#### Q4-3 高力ボルトの位置を1本ずつ指定したい

 $\Delta$ 4-3 Ver.4より、高力ボルトの座標入力に対応しています。 高力ボルトの設定項目で、入力方法を「座標」とし、ガイド図を参考に設定を行ってください。

#### $O<sub>4-4</sub>$ 落橋防止壁の照査に用いる曲げ耐力はどのように算定しているのか

A4-4 H24道示IV (P.175) の(1), (P.186)の(1)の解説より、H24道示Ⅲの破壊抵抗曲げモーメントMuとして求めています。 基本的な考え方及び計算方法については、H24道示Ⅲ(P.142~145)をご覧ください。

#### Q4-5 落橋防止壁の照査においてコーベルとしての計算は必要か

 $\Delta$ 4-5 本件につきまして、調査を行いましたが、現時点で有効な情報を得ることができておりません。 恐れ入りますが、設計者により必要と判断される場合は、別途ご検討くださいますようお願いいたします。

#### Q4-6 アンカー筋の許容せん断応力度はどのように決定されているのか

A4-6 アンカー筋の許容せん断応力度は、「基準値」画面の「鉄筋」項目の「許容せん断応力度」を適用します。 ただし、鉄筋の「許容せん断応力度」については、具体的な許容値が記載された文献が確認できていないため、現在は上 記画面ヘルプの脚注に従って許容値を設定しています。 恐れ入りますが、最終的な許容値については設計者の判断となりますことをご了承ください。

#### Q4-7 図心位置より圧縮側(下側)のアンカー筋を「上面」として入力した場合も引張鉄筋として考慮しているのはなぜか

- A4-7 現在の仕様は、「引張側」の範囲を設計者の判断により柔軟に変更できるようにする意図があります。 例えば、中立軸位置より引張側の鉄筋を引張鉄筋として扱いたい場合などが該当します。
- Q4-8 落橋防止壁のせん断照査で軸方向引張鉄筋比Ptが0.2%を下回る場合のCptはどのように計算しているのか
- A4-8 H24道示IV (P.157) の表-4.2.3を参考に設定しています。 なお、ptが0.1を下回る場合は、0.1~0.2の勾配を用いて直線補完しています。

#### Q4-9 設計地震力を常に上限値として照査することは可能か。 ※「設計要領 第2集 橋梁建設編」(平成26年7月 東・中・西日本高速道路株式会社)に記載されている方法。

A4-9 Ver.4.1.0(Suite1.1.0)で対応しました。 落橋防止壁の場合、「落橋防止構造」画面の「設計水平力HF」で「1.5Rd」を選択してください。 PCケーブル連結(主桁-胸壁)の場合、「落橋防止構造」画面の「設計水平力RH」で「1.5Rd」を選択してください。

#### Q4-10 橋座面の前面を拡幅し突起を設けるタイプの落橋防止構造に対応可能か?

A4-10 申し訳ございませんが、本製品では対応しておりません。 お役に立てず申し訳ございませんが、別途ご検討くださいますようお願いいたします。

#### $04 - 11$ 繊維ロープを用いた落橋防止構造に対応可能か?

- A4-11 Ver.5.0.0(Suite2.0.0)より対応しました。 「基本条件-落橋防止構造」でPCケーブル連結(主桁-繊維ロープ)を選択してください。
- Q4-12 鋼製アングルを用いた落橋防止構造に対応可能か?
- A4-12 Ver.5.0.0(Suite2.0.0)より対応しました。 「基本条件-落橋防止構造」でPCケーブル連結(主桁-鋼製アングル)を選択してください。

#### Q4-13 せん断定着部材を用いた落橋防止構造に対応しているか

A4-13 現在は対応しておりません。 ご了承ください。

#### <span id="page-28-0"></span>Q4-14 斜引張鉄筋の始端位置の設定がないのはなぜか

A4-14 本製品では、下記ヘルプに記載の計算式中の「Aw」と「s」を直接指定いただく仕様としています。 そのため、始端位置など詳細な配置の設定はご用意しておりません。 ・「計算理論及び照査の方法|落橋防止構造|せん断力に対する照査」

#### Q4-15 落橋防止壁の曲げ耐力の照査は、降伏曲げモーメント(My)ではなく最大抵抗曲げモーメント(Mu)を耐力としているのか

 $\Delta$ 4-15 現行バージョンでは、以下の理由により、最大抵抗曲げモーメントを耐力とする仕様としています。

> ・H24道示Ⅴ(P.312)の下から4行目の解説において、コンクリートブロックのようなコンクリート部材の場合には、最大抵 抗曲げモーメントに相当する耐力を用いてよいとされている。 ・H24道示IV (P.175) の(1), (P.186) の(1)の解説より、最大抵抗曲げモーメントは、コンクリート橋編の破壊抵抗曲げモー メント(Mu)である。

#### Q4-16 斜引張鉄筋の断面積Awはどのように考えればよいか

A4-16 作用力の方向に平行に配置されている帯鉄筋や中間帯鉄筋の本数を設定してください。 入力画面のガイド図右側の平面図では3本分となります。

#### Q4-17 縁端拡幅のせん断照査について、Ceの出典を教えてほしい

A4-17 H24道示IV (P.157) の表-4.2.2より決定しています。 ※有効高dが含まれる区間内で直線補完で求めます。

#### Q4-18 落橋防止壁のせん断に対する照査において、H24道示Ⅳ 8.7.4(3)に規定されるディープビーム効果を考慮したせん断耐力 の算定は可能か。

# A4-18 可能です。

下記の条件を満たす場合、ディープビーム効果を考慮し、Ps = Sc×Cdc + Ss×Cdsとして算出します。 ・「落橋防止構造」画面-「せん断耐力:ディープビーム効果(a/d≦2.5のとき)」-「考慮する」 ・a/d≦2.5

#### Q4-19 斜引張鉄筋が負担するせん断Ssの算定において、H24道示Ⅳ(P.175)式(5.2.1)と異なる場合があるのはなぜか

- A4-19 軸方向鉄筋の段落しや帯鉄筋の変化などにより基部以外のせん断耐力が最小となるケースを想定しています。 上記に該当しない場合、計算の必要はありません。
- Q4-20 落橋防止壁の照査に用いる設計水平力HFの考え方を教えてほしい。
- A4-20 準拠する文献に応じて、「落橋防止構造」画面-「設計水平力HF」を下記の通り設定ください。 H24道示Ⅴ16.3に準じる場合 「下部構造の最大の水平耐力(≦1.5Rd)」を選択し、「PLG」を設定してください。 ※落橋防止壁を用いる場合の一般的な方法となります。 設計要領第二集 橋梁建設編 平成26年7月に準じる場合 「1.5Rd」を選択してください。 その他 「直接指定」を選択し、「HF」において設計水平力を直接指定してください。

### 5 横変位拘束構造

#### Q5-1 設計方法に「許容応力度法」と「耐力照査」の2種類があるのはなぜか

A5-1 「許容応力度法」については、H14道示以前の方法で計算できるオプション的な機能とお考えください。 通常は「耐力照査」で問題ありません。

#### <span id="page-29-0"></span> $O5-2$ 設計地震力を常に上限値として照査することは可能か。 ※「設計要領 第2集 橋梁建設編」(平成26年7月 東・中・西日本高速道路株式会社)に記載されている方法。

A5-2 Ver.4.1.0(Suite1.1.0)で対応しました。 「横変位拘束構造」画面の「設計水平力Hs」で「3khRd」を選択してください。

#### Q5-3 斜引張鉄筋の断面積は帯鉄筋と中間帯鉄筋の全ての断面積を指定するのか

- A5-3 計算に老膚する全ての断面積を指定してください 一般には帯鉄筋と中間帯鉄筋の断面積の合計値となります。
- Q5-4 横変位拘束構造の設計について、取付部の鋼構造の設計計算に対応しているか
- A5-4 現在は、お考えの取付部の鋼構造の設計計算には対応しておりません。 別途ご検討くださいますようお願いいたします。
- Q5-5 横変位拘束構造としてのアンカーバーはどのような照査を行っているのか。
- A5-5 本プログラムが対応している横変位制限構造としてのアンカーバーの検討では、下記文献を参考にアンカーバーのせん断 応力度の照査のみに対応しています。 ・「道路橋の耐震設計に関する資料」 平成9年3月 日本道路協会 P2-139 3)

## 6 段差防止構造

- Q6-1 「段差防止構造はどのような照査を行っているのか。
- A6-1 「段差防止構造」画面ー「設計方法」の設定に従って、下記の照査を行っています。 ・許容応力度法: 支圧応力度が許容支圧応力度以下となることを照査 ・耐力照査:作用鉛直力がコンクリート台座の耐力以下となることを照査
- Q6-2 段差防止構造の割増係数について出典を教えてほしい。
- A6-2 下記を参照してください。 ・「道路橋の耐震設計に関する資料 平成9年3月 日本道路協会」(2-137)
- Q6-3 段差防止構造の各設計方法における参考文献はあるか。
- A6-3 参考文献については下記の通りとなります。 ■許容応力度による照査 ・「道路橋の耐震設計に関する資料 平成9年3月 日本道路協会」(2-137) ※何らかの理由によりH14道示以前の方法で照査を行う場合を想定しています。
	- ■耐力照査 ・H24道示Ⅴ(P.293)の解説

#### $O6 - 4$ 段差防止構造の設計において、水平力に対する照査のを行わないのはなぜか。

A6-4 H14道示Ⅴ(P.277)及び「既設橋梁の耐震補強工法事例集 平成17年4月(財)海洋架橋・橋梁調査会」(Ⅰ-121)の下記記述よ り不要と判断しています。 ・段差防止構造は上部構造の鉛直荷重を支持できればよく、水平方向の設計地震力を考慮する必要はない。

## 7 基準値

#### $O7-1$ 「基準値」画面の設定を初期値に戻したいが初期設定ボタン等はないのか

A7-1 Ver.4.0.3より初期設定機能を追加しました。 「基準値」画面の「初期設定」ボタンより初期化を行ってください。

#### <span id="page-30-0"></span>Q7-2 アンカー筋の材質として選択リストにないものを使用したい

A7-2 下記の手順で任意の材質を追加することでご対応ください。 1.「基準値」画面の「鉄筋」を開きます。 2.画面左上の「材質追加」ボタンを押下します。 3.「材質名称」を設定し、各許容値を設定します。 4.アンカー筋のリストから上記で追加した材質を選択してください。

#### Q7-3 道示に規定されていない鉄筋径や断面積を使用したい

A7-3 以下の手順で設定してください。 1.「基準値」画面を開きます。 2.「鉄筋径」項目の表で呼び名、径、断面積を設定します。 3.各入力画面で「2.」で追加した呼び名の鉄筋を選択してください。

#### Q7-4 各材質の初期値の根拠を教えてほしい。

A7-4 本製品の基準値は、道示を参考に初期値を設定しています。 詳細につきましては、「基準値」画面から開かれる画面ヘルプをご参照下さい。

## 8 その他

#### Q8-1 BFSplash.dllからウィルスが検知された

A8-1 一部のウィルスチェックソフトで、BFSplash.dllからウィルスが検知されたと報告されるケースが発生しました。 本件につきましては、開発元に確認をお願いして、2012年10月13日に誤検知に対する修正を行っていただいております。

#### Q8-2 メイン画面のツリーで各入力・結果画面をシングルクリックで開きたい

A8-2 以下の手順で設定を変更してください。 1.メインメニューより「オプション|動作環境の設定」画面を開きます。 2.「マウスによるツリー項目選択方法」を「シングルクリック」へ変更してください。

#### Q8-3 「基本条件」画面の「震度連携の取込 (更新)」とメイン画面の「震度連携の取込 (追加)」の違いはなにか

- A8-3 「基本条件」画面の取込は、現在設定中の検討ケースに対し連携する場合に使用します。 メイン画面からの取込は、検討ケースを新規に作成し連携する場合に使用します。 データの作成状況に応じて使い分けてください。
- Q8-4 設計調書を作成することは可能か
- A8-4 現在は対応しておりません。 ご了承ください。

#### Q8-5 データファイルが破損し読み込めなくなった場合の対処法はあるか

A8-5 初期設定では、設計データファイルと同一フォルダにバックアップファイル(拡張子F3R~)を作成しています。 上記ファイルの拡張子を「F3R」へ変更しご利用ください。 ※バックアップファイルは1世代 (最後に上書き保存を行う直前の状態)のみ作成します。

#### Q8-6 設計した落橋防止システムについて、概算工費を見積もることはできるか

A8-6 現在、概算工費の算定には対応しておりません。 ご了承ください。

#### Q8-7 本製品の「震度・橋脚・落橋防止」連携機能とは。

A8-7

- 「震度算出(支承設計)」-「橋脚の設計」-「落橋防止システムの設計計算」の3製品間において、既存の震度連携プロ ジェクトファイル(\*.F3W)を介して相互の設計に必要なデータを連携する機能です。
	- ・橋脚はり設計用の支承位置,反力
	- ・橋脚はり設計用の横変位拘束構造からの荷重
	- ・落橋防止システム全体系データ生成
	- ・落橋防止システムの必要性の判定
	- ・落橋防止システムの計算条件

本機能の概要及び設定方法は下記ヘルプをご覧ください。 ・製品ヘルプ「「震度・橋脚・落橋防止」連携|震度連携の取込,書込」

#### Q8-8 メイン画面の「震度連携の取込(追加)」と「震度連携の取込(全体)」の違いは何か。

A8-8 それぞれの機能について下記の通りとなります。 ※震度連携の取込機能の概要については「Q8-7」をご覧ください。

> 【震度連携の取込(追加)】 震度連携ファイル (\*.F3W) 内に登録されている橋脚より、新たに検討ケースを追加する場合に使用します。 架違い橋脚などで複数の上部構造を支持している場合は支持する上部構造分の検討ケースを生成します。

【震度連携の取込(全体)】 1.全体モデルを新規生成する 現在の検討ケースを全て破棄し、上部構造及び下部構造の配置情報から全体系モデルを生成します。 落橋防止システムの必要性(計算する、しない)以外は、[基本条件]画面からの取込と同じです。 2.連携ケースの情報を更新する 連携により作成した検討ケース全てに対して、最新の情報で設定を更新します。 ただし、[基本条件]画面で連携を解除したケースや全体モデル生成後に「震度算出」側で新たに追加された構造物の検 討ケースへの追加は行いません。

※1,2どちらの方法も各検討ケースに連携するデータは同じです。 ※詳細な取込ルールは、製品ヘルプ「震度連携 | 連携可能なデータ」の「■「落橋防止システムの設計計算」全体モデル 生成ルール」をご覧ください。

#### Q8-9 入力チェック機能はあるか。

- A8-9 現状では、自動的に入力内容をチェックする機能には対応しておりません。 ただし、入力内容を一覧で確認できる入力データの出力機能には対応しております。 メイン画面より「ファイル|入力データの出力」を選択し、入力一覧を出力することが可能です。
- Q8-10 「基本条件」画面ー「下部工タイプ」の設定は計算に影響するか。
- A8-10 Ver.5では、震度連携時の下部工タイプの識別に用いており、計算には影響しません。 ※H14道示対応版(Ver.2以前)では、桁かかり長の相対変位uRの算出方法に影響します。

Q&Aはホームページ (https://www.forum8.co.jp/faq/win/rakkyo-ga.htm) にも掲載しております。

# 落橋防止システムの設計計算(旧基準) Ver.5 操作ガイダンス

2023年 7月 第17版

発行元 株式会社フォーラムエイト 〒108-6021 東京都港区港南2-15-1 品川インターシティA棟21F TEL 03-6894-1888

禁複製

本プログラム及び解説書についてご不明な点がありましたら、必ず文書あるいは FAX、e-mailにて下記宛、お問い合せ下さい。また、インターネットホームページ上の Q&A集もご利用下さい。なお、回答は 9:00~12:00/13:00~17:00(月~金)となり ますのでご了承ください。

> ホームページ **www.forum8.co.jp** サポート窓口 **ic@forum8.co.jp FAX 0985-55-3027**

落橋防止システムの設計計算(旧基準) Ver.5 **操作ガイダンス**

**www.forum8.co.jp**

![](_page_35_Picture_2.jpeg)